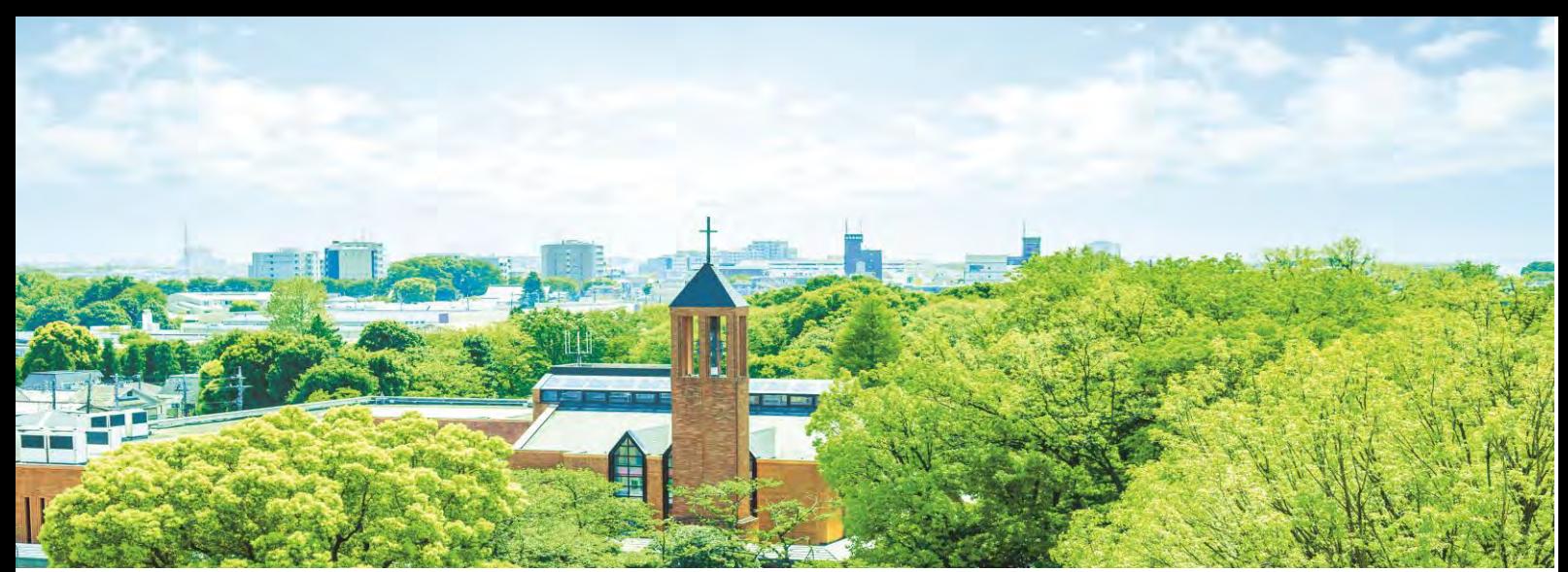

## WEB 個別相談 参加までの流れ

## **参加方法**

・WEB 個別相談サイトより申込みシステムにアクセスし、必要事項を入力してお申し込みください。

・お申し込み後、参加に必要な「マイページ」の URL が記載されたメールが送信されます。 ご予約日当日は「マイページ」を経由して個別相談に参加ください。

## **注意事項**

- ・Zoom はパソコンまたはスマートフォン、タブレットで利用が可能です。
- ・事前に Zoom アプリ(無料)をインストールしてください(本学公式サイトの WEB オープンキャン
- パスページにあるリンクをご利用ください)。
- ・通信料が高額になる可能性がありますので、Wi-Fi 環境での利用を推奨します。
- ・機材の不調等で WEB 相談が出来ない場合は電話での相談とします。

## **当日の流れ**

・参加開始 5 分前に、WEB 個別相談受講証の「参加する」をスワイプして Zoom のリンクをクリック してください(直接アプリを起動しないでください)。

※パソコンの場合はブラウザ、スマートフォンの場合はアプリが自動的に起動します。

- ・最初の画面で申し込み時に登録いただいた氏名を入力し、参加してください。
- ・「マイクへのアクセス」および「通知」への許可を選択し、ビデオの開始をタップしてください。
- ・相談時間は 20 分程度とさせていただきます。
- ・できるだけ静かな環境で参加ください。

[お問合せ先]

白百合女子大学 入試広報課(03-3326-8092)